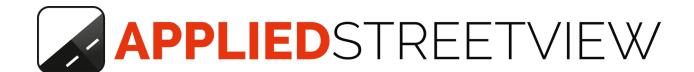

# Privacy Keeper

Manual version 2.2.6

Automatic blurring of faces and number plates with your own Windows PC

360.000 source-images/day with NVIDIA RTX 2060 graphics card

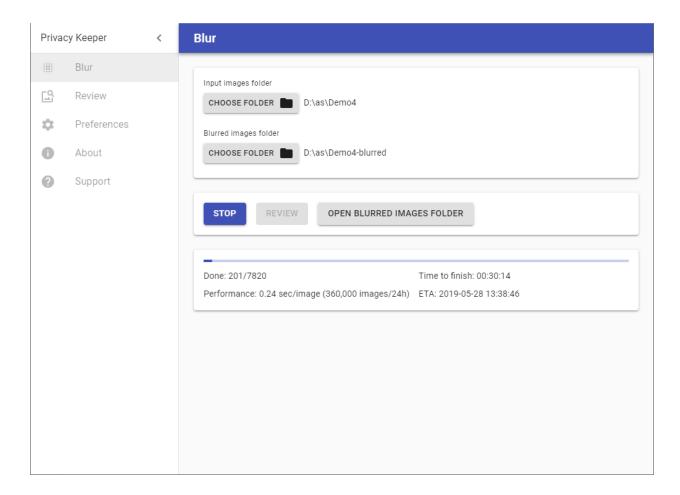

Version: 2022-03-01

## Index

| Overview             | 3  |
|----------------------|----|
| The Law              | 3  |
| Blurring             | 3  |
| Performance          | 3  |
| Extras               | 3  |
| Recommended Hardware | 4  |
| Blur                 | 5  |
| Review               | 6  |
| Preferences          | 8  |
| About                | 9  |
| Support              | 10 |
| Consulting           | 10 |

#### Overview

#### The Law

Good starting points for an overview of the privacy protection laws in different countries:

GDPR - General Data Protection Regulation

Wikipedia: Street View privacy concerns

#### Blurring

Blurring helps you to comply with privacy protection laws.

Processing in your own office helps to comply with data protection laws.

Processing in your own country helps to comply with export restrictions.

#### Performance

Blurs the source images for about 360,000 streetviews in 24 hours.

Detects approx. 94+ percent of faces.

Detects approx. 96+ percent of number plates.

The player generated by the Creator program has a reporting option for privacy issues.

#### **Extras**

Pre-trained detector that works for many countries.

Multi-Language: English, German, Russian.

## Recommended Hardware

- 64-bit Windows 10 PC
- NVIDIA RTX 2060 graphics card with 6GB VRAM.
- 16 GB RAM
- 250 GB SATA SSD for Windows
- 2 TB HDD for the data

Estimated performance: Source photos for about 360,000 streetviews per day.

In case you are using a different NVIDIA graphics card:

The amount of RAM of your PC needs to be bigger than the amount of VRAM of the graphics card.

Please do not run any other programs using the graphics card or PC at the same time.

A list of some graphics cards and PC RAM combinations that work:

| Graphics Card               | VRAM  | RAM   |
|-----------------------------|-------|-------|
| NVIDIA GeForce GTX 1650     | 4 GB  | 8 GB  |
| NVIDIA GeForce RTX 2060     | 6 GB  | 16 GB |
| NVIDIA GeForce GTX 1080     | 8 GB  | 16 GB |
| NVIDIA Tesla P100-PCIE-16GB | 16 GB | 32 GB |

## Blur

Select a **Project folder** with your recordings and an empty **Output folder** then click **Start**.

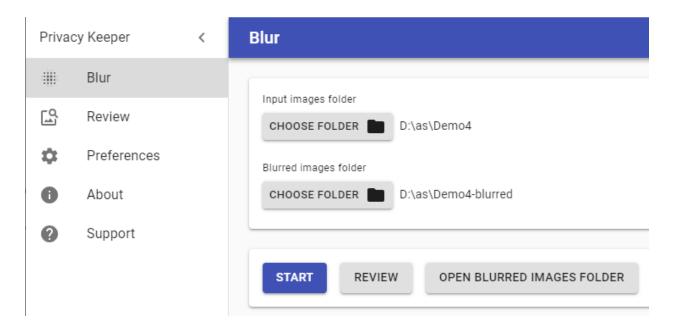

When done, process as usual with the **Creator** program using the newly created directory **PROJECT-blurred**.

In case you already have a project in Creator you can keep it. Adjust the path to the folder with the blurred source photos on the **Project** page.

#### Review

Automatic blurring does not detect 100% of all the faces and number plates. It's a good idea to open the **Review** page and manually check if everything is blurred.

If you have found an object that was missed by the detector:

- 1. In the top right side choose the appropriate Marking type
- 2. Click on the image to start drawing a rectangle covering the area that needs blurring
- 3. Click again to finish drawing the rectangle

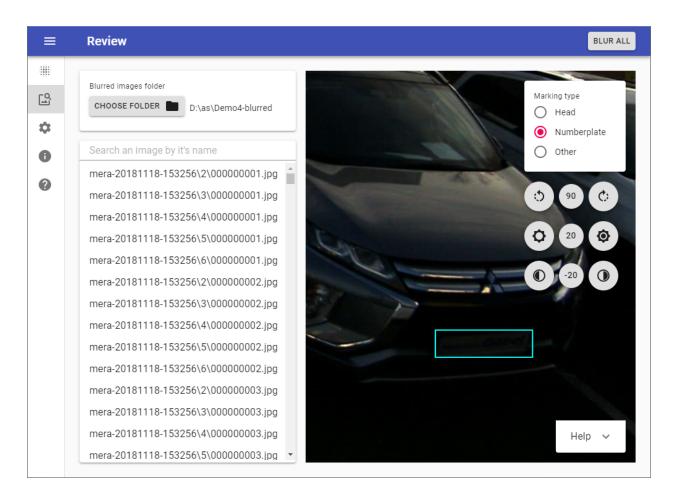

When you are done marking all the images click on **BLUR ALL** button in the top right corner.

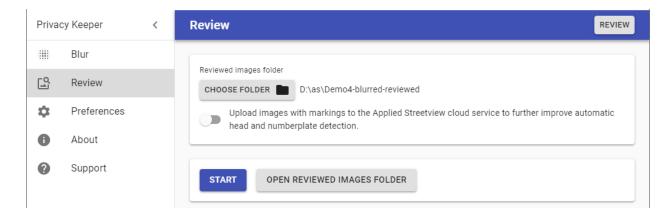

Click **START** to begin the blurring process.

When done, process as usual with the **Creator** program using the newly created directory **PROJECT-blurred-reviewed**.

**Reviewed images folder** will contain sources images that are automatically blurred and then additionally manually blurred.

If a lot of images were missed by the automatic head and number plate detection process consider ticking the **Upload images with markings to the Applied Streetview cloud service to further improve automatic head and number plate detection** option. This will help us train our model based on your images and make the detector more accurate.

## **Statistics**

Display markings and visits totals and grouped by day each day.

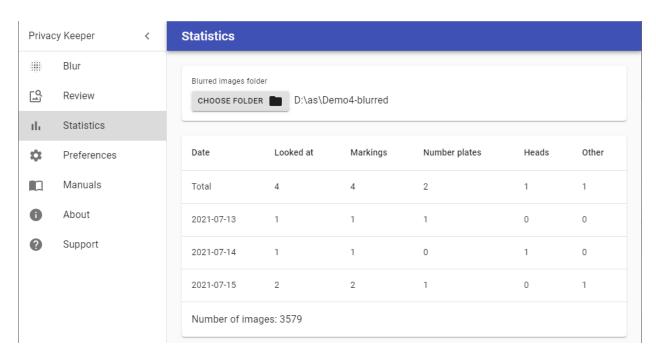

An image is considered **Looked at** if it was visited at least once on the **Review** page.

#### **Preferences**

## Minimum confidence for Faces (%) Minimum confidence for Number Plates (%)

Every detection comes with a confidence value that indicates how 'sure' the detector is about the marking.

The minimum confidence value lets you set a minimum limit for this confidence. If a detection has a confidence value lower than the set minimum, the detection will be ignored for blurring.

A lower value for 'minimum confidence' will result in more detections, but might blur unnecessary.

A higher value for 'minimum confidence' will result in fewer detections, but might miss something.

The 'minimum confidence' can be set independently for heads and for number plates. The default setting is 20%, with should work well for most cases.

#### Blurring style

Blur - Blur the face or number plate.

Box - Draw a red box around the face or number plate.

Automatically send usage statistics and crash reports to Applied Streetview.

## **About**

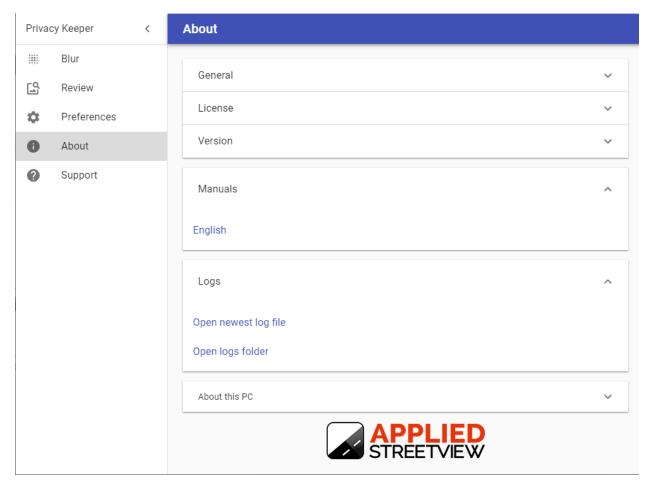

When opening the About page the program automatically checks for a new release. When starting the program also checks for a new release.

We strongly recommend always updating to the newest release.

## **Support**

Please update first.

Support is provided for the newest Privacy Keeper release only. Maybe your problem has already been solved?

#### Check

https://www.applied-streetview.com/programs/privacy-keeper/for a new release.

#### Contact

Support is available in English.

Helpdesk: support.applied-streetview.com support@applied-streetview.com

**Skype ID:** applied-streetview +49 6103 - 372 7494

## Consulting

We are available for hire for consulting.

Please contact:

**E-Mail:** <u>jan.martin@applied-streetview.com</u>

**Skype ID:** applied-streetview +49 6103 - 37 27 494